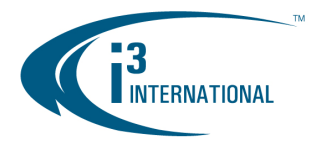

## **Re: UIO8 (Firmware v. 2.2.2 only) Integration with SRX-Pro Server v. 2.2.X.X**

To all of our customers and partners;

In order to use your UIO8 device (firmware v. 2.2.2) on SRX-Pro Server software (v.2.2.X.X), follow the instructions below,

**1.** Open SRX-Pro Server software.

Choose **Setup ->Hardware.**

Click the **UIO8** button. SRX-Pro software will automatically detect all UIO8 devices on your LAN. A new window will pop up with IP address and Port information of all detected UIO8 devices.

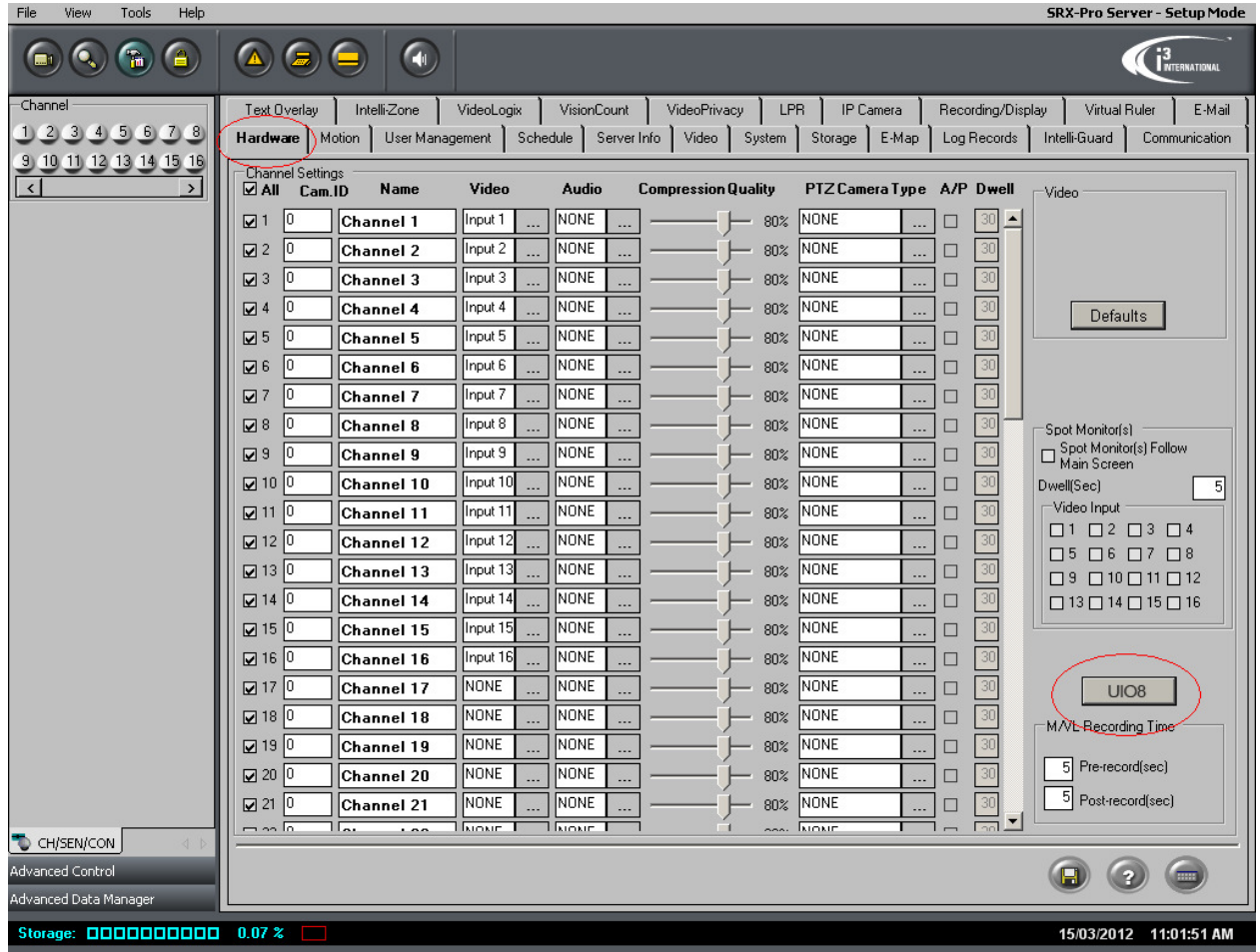

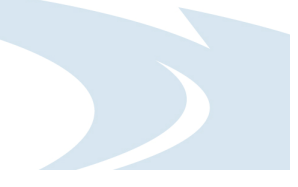

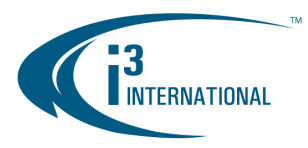

**2.** In the popup window, select the desired UIO8 unit to connect to and tick the corresponding checkbox in the list.

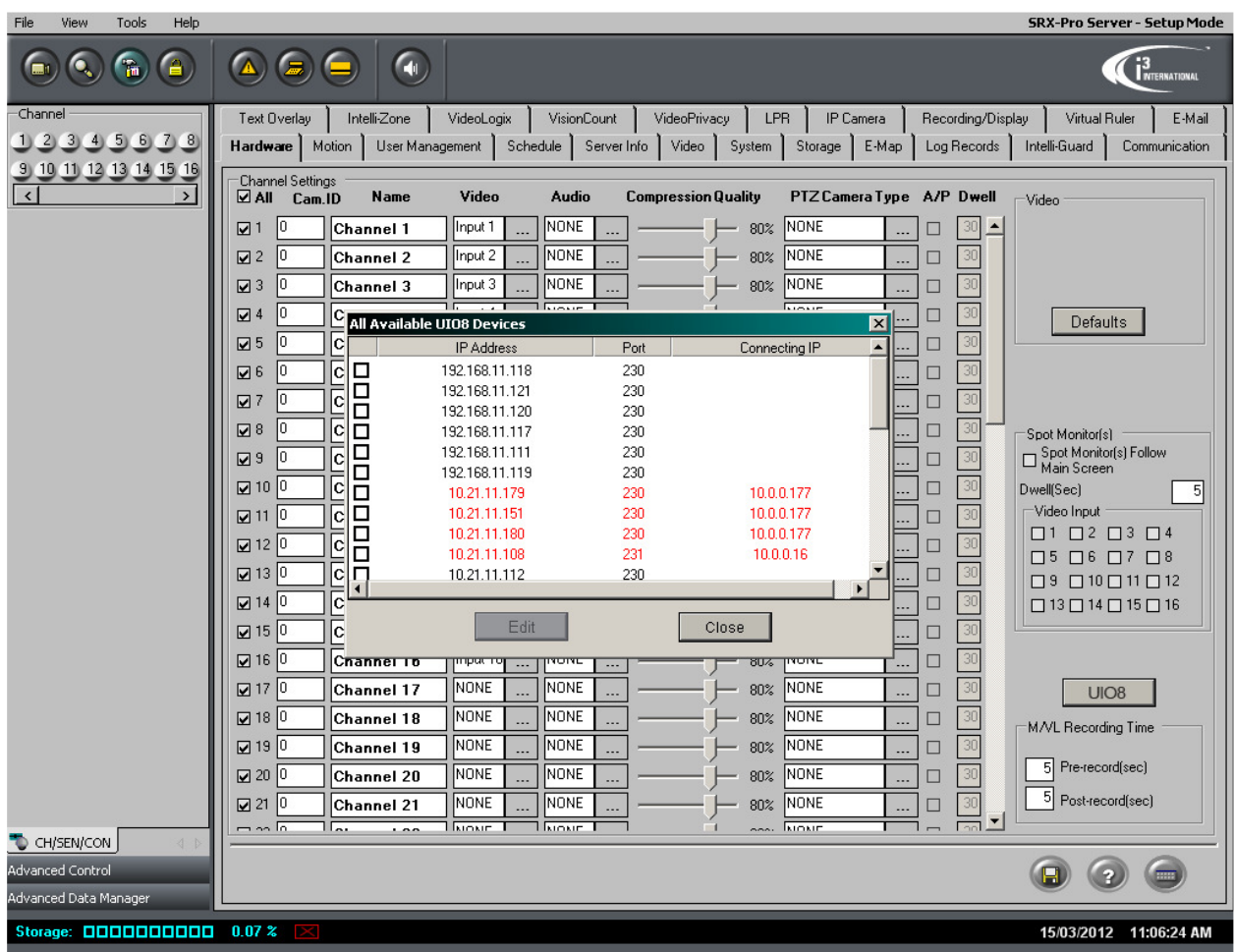

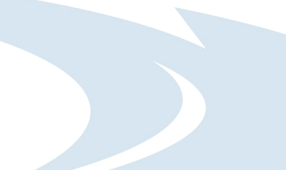

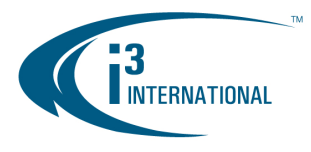

3. Sensor and Control Settings of the UIO8 device will be displayed on the Hardware setup page.

Configure settings for connected sensors and controls and click the **Save** button.

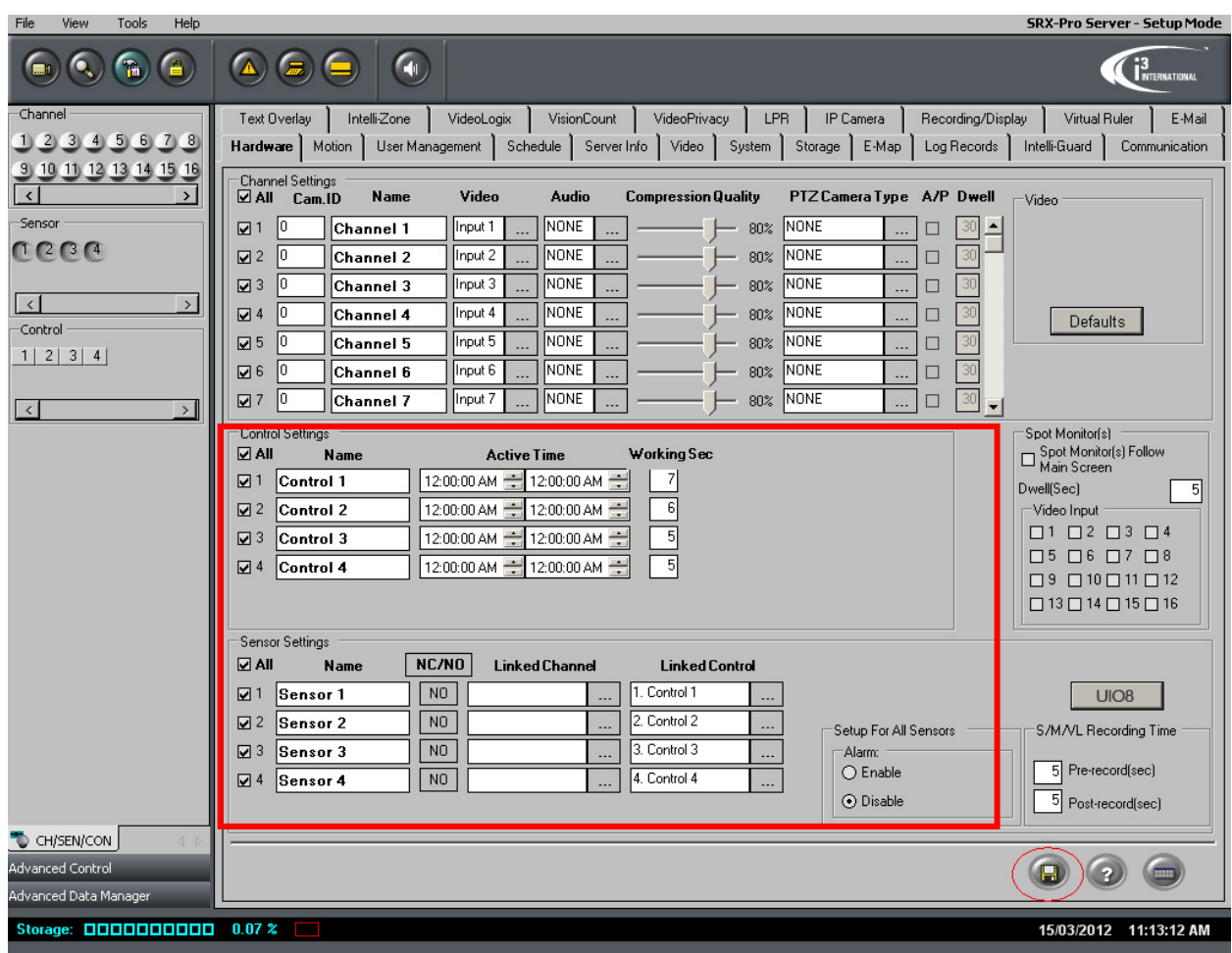

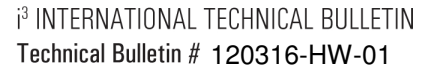

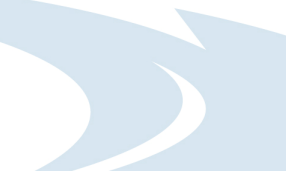

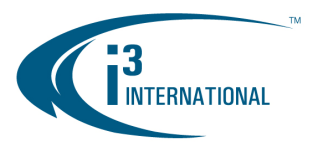

**4.** You may turn the UIO8 controls ON or OFF by clicking the corresponding control buttons (1, 2, 3, 4) in the Advanced View panel on the left-hand side.

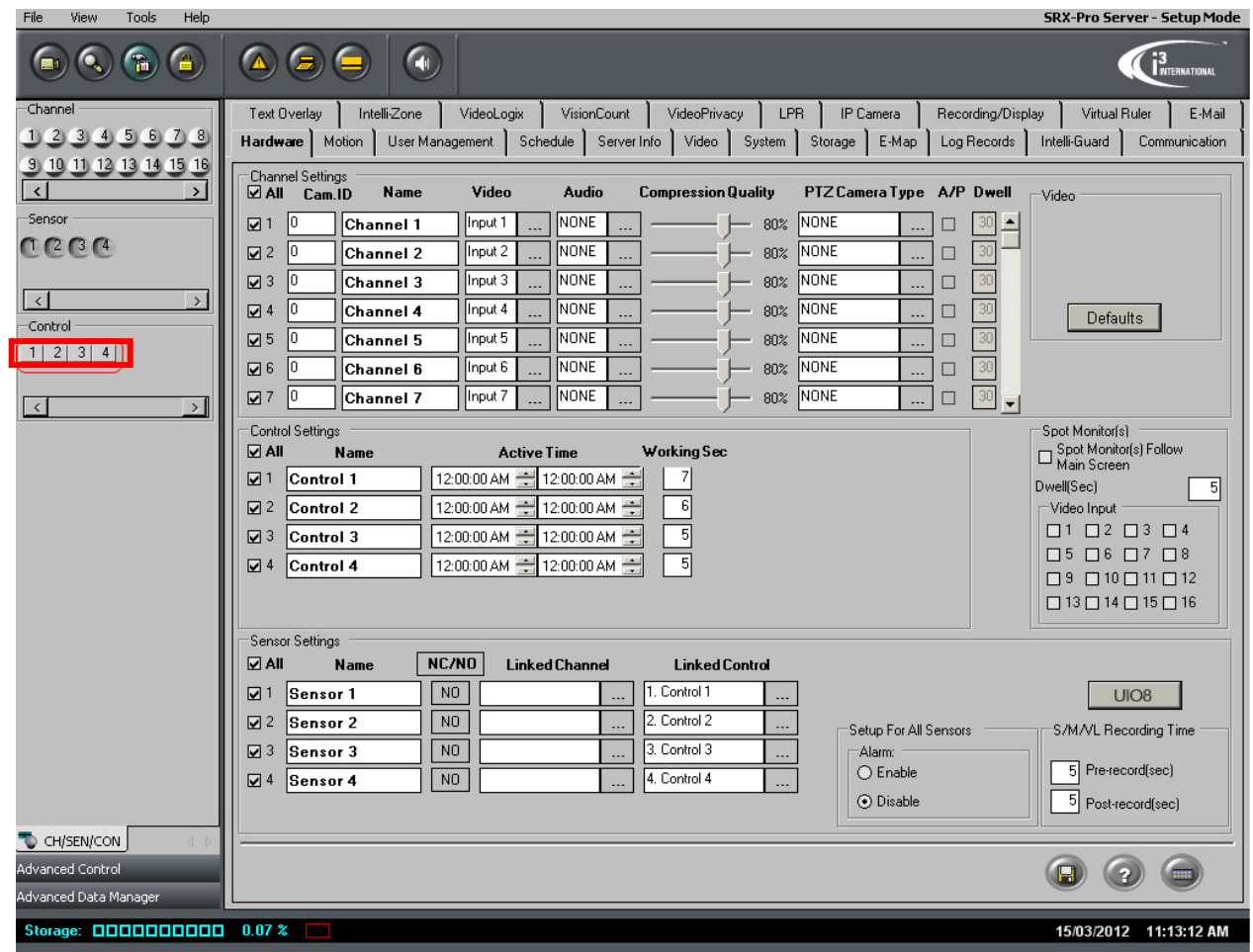

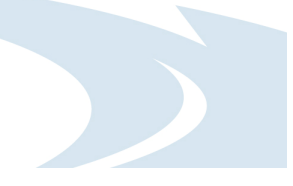

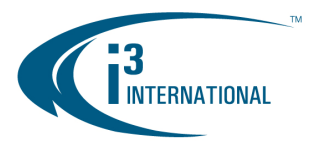

- **5.** Configure PTZ camera connected to UIO8 device.
	- a) In the Hardware Setup tab, select the channel that will have the PTZ camera associated with it.

b) Enter the camera ID number that has been configured on that PTZ camera and select appropriate PTZ Camera Type in the corresponding drop-down menu. In the example below, PELCO-D-Mini PTZ cameras with the Camera ID "1" has been associated with Channel 12 on SRX-Pro Server.

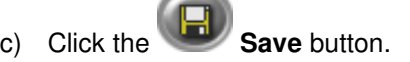

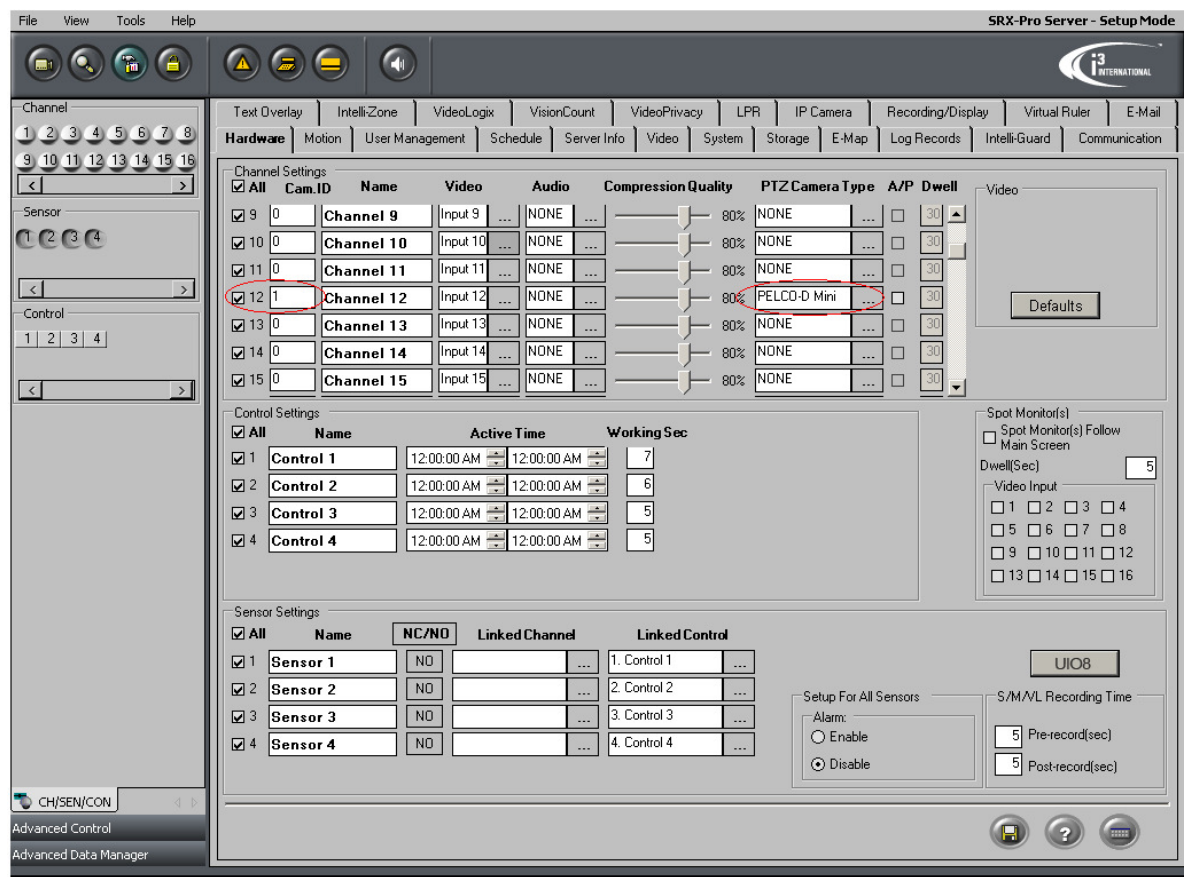

d) Click the Live Mode button to return to the live view mode and click on the channel that has been associated with the PTZ camera connected to the UIO8 device. (In this example, Channel 12). The selected channel will be displayed in the Full Screen mode and the PTZ Advanced Control panel will be displayed on the left-hand side.

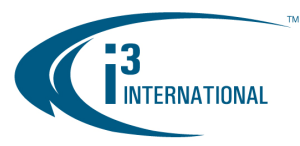

e) Use the Advanced Control PTZ interface to control the PTZ camera.

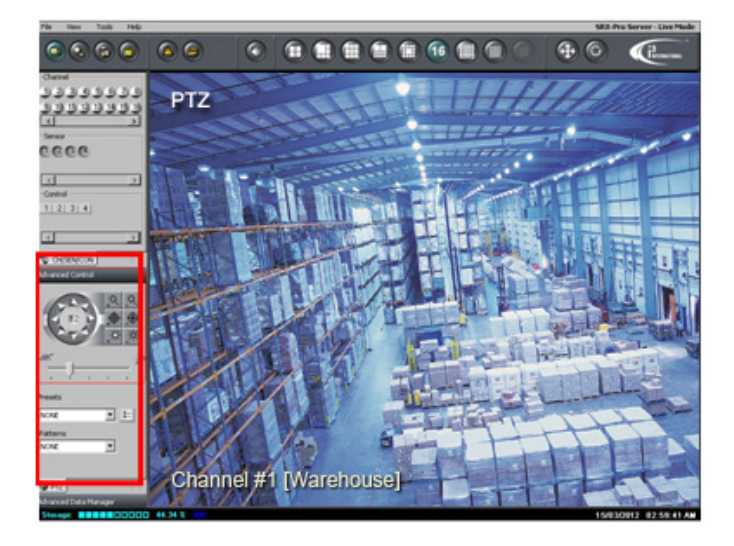

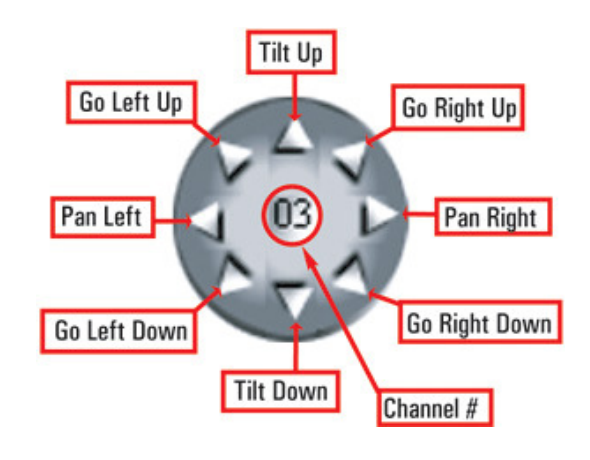

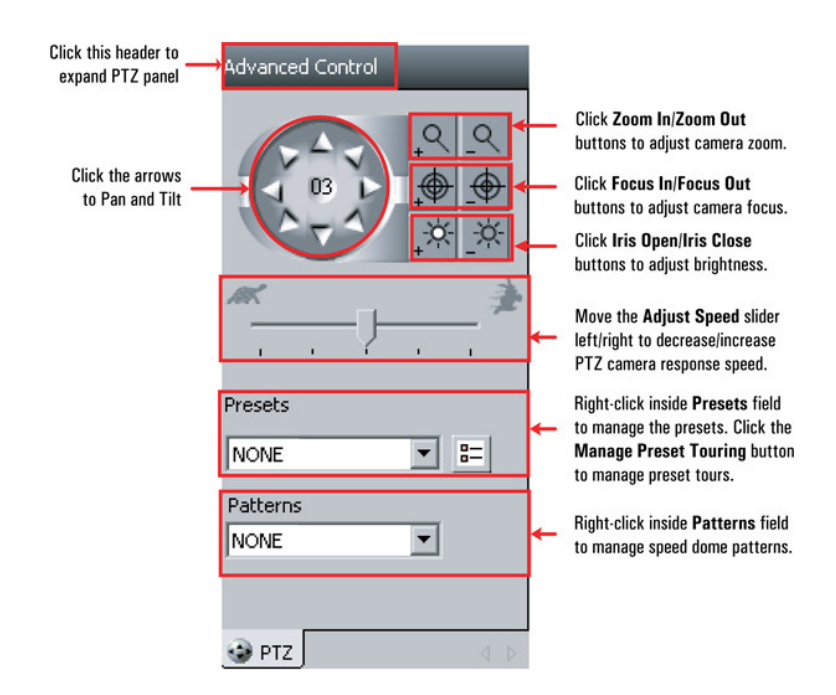

Please contact technical support at support@i3international.com or by phone: 1.877.877.7241 if you have any questions or issues.

i<sup>3</sup> International Inc. Technical Support and Services 1.877.877.7241 support@i3international.com

> i<sup>3</sup> INTERNATIONAL TECHNICAL BULLETIN Technical Bulletin # 120316-HW-01

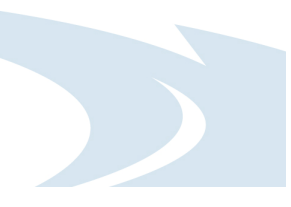